# How to Access CEUs

This training identifies how to access CEUs on the IHCA member portal and on-demand education platform.

### **IHCA Member Portal Instructions**

#### **Option: 1**

Select the "**My Profile**" tab on the left side of the screen. Next, select "**Education Credits**". From here, you will be able to view your CEUs and download transcripts.

#### **Option: 2**

Go to "Education/CEUs" tab on the left side of the screen and select "My CEUs". From here, you will be able to view your CEUs and download your certificate.

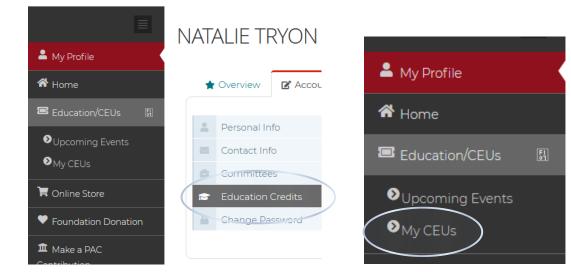

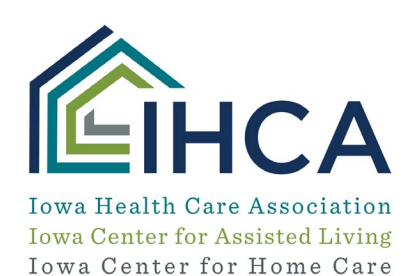

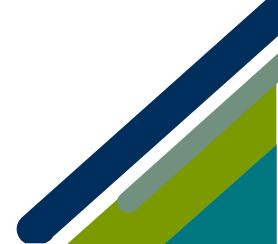

Member Portal Training

## **On-Demand Education Platform Instructions**

When logged into the On-Demand Education Platform (<u>www.pathlms.com/ihca</u>), click on your name in the top right corner. Select "**Certificates**". From here, you will be able to view your CEUs and download your certificate.

| ourses 🛛 🗣 Product Bu | Indles                     |            |                |             | Search | Q | 💄 Megan | 🕒 Sign ( |
|-----------------------|----------------------------|------------|----------------|-------------|--------|---|---------|----------|
|                       |                            |            |                |             |        |   |         |          |
| Settings              | D My Activity Certificates | Pur chases | Hy Live Events |             |        |   |         |          |
| Name                  | Courses > Section          | Award Date | Credits        | Certificate |        |   |         |          |

If you have questions about the new Member Portal, please email info@iowahealthcare.org.

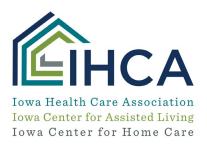

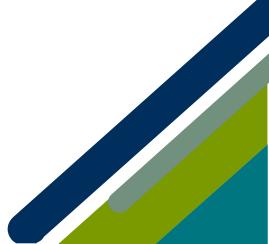

Member Portal Training